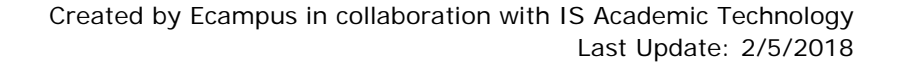

## Oregon State University Ecampus

# Quick Reference – Peer Review

#### About

 Assignments can be created that allow students to submit and then peer review one or more of their classmates submissions. Some of the design questions to answer prior to creating a peer review include:

- **Number of Reviews:** How many peer reviews will each student give?
- • **Feedback:** What type of feedback will peer reviewers be providing? Inline commenting, attachments (i.e. downloading to word), video, audio, text, and/or rubrics?
- • **Grading:** Will you give credit for the submission of the assignment to be reviewed; will you give credit for completing peer reviews, etc.?

## Create a Peer Review Assignment

 Note – There is additionally an option to allow for students to Peer Review within a Discussion but is not covered by this guide. Typically an Assignment is used for Peer Review.

- Create a new Assignment, Select "Require Peer Reviews"
- Checkmark the option to "Automatically Assign Peer Reviews"
- Type in the number of reviews each student should complete
- • Leave the date BLANK if the peer reviews should be assigned exactly on the due date
- • Supply an "Assign Reviews" date if the peer reviews should be assigned on a different date
- Add a Due Date for the assignment and save

 **NOTE:** It is recommended the instructor verify the peer reviews were assigned.

### Manually Assign Peer Reviews

 If an instructor prefers to manually assign peer reviews or if a student submits an assignment late and needs to be assigned peers to review, instructors can manually assign reviews.

- Access the peer review Assignment (do not choose to edit it, click on the Title)
- Select Peer Reviews (at the right)
- • Click on Assign Peer Reviews for Canvas to automatically assign peer reviews or click on the plus under each student to assign them a specific peer to review

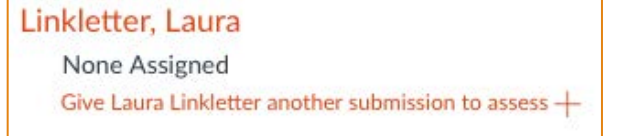

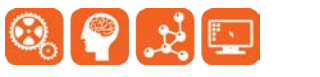

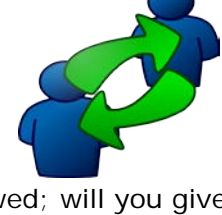

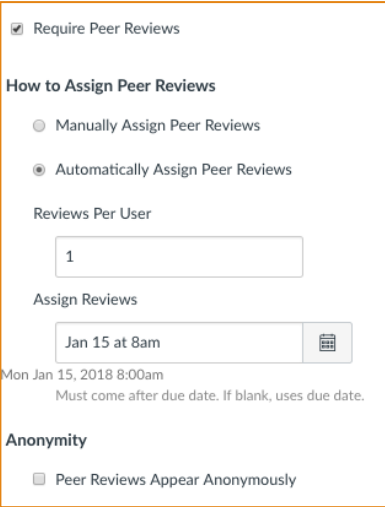

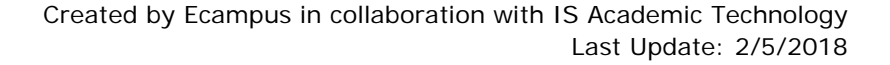

**Attach File** 

#### Oregon State University Ecampus

Submission

#### Complete a Peer Review (as a student)

 It may not always be apparent to the student that the Peer Reviews are available and where to go to complete the peer reviews so it is recommended that an Announcement be sent with a reminder.

 Students can access the Peer Review(s) assigned to them from their Todo list or from their Assignment

- Access the Assignment
- Look at the right for the Assigned Peer Reviews
- Click on one of the Peer Reviews
- Click on the 'View Feedback' link to use inline editing

#### Providing Feedback

 Students can provide inline feedback using the inline commenting options (if the peer review is not anonymous), they can add a text comment at the right, they can record a Media Comment, or they can download the word document and/or attach a word document with feedback within it. Additionally, if the instructor has created a Rubric, students can complete the rubric.

 **Note:** The student **MUST** provide at least one text comment at the right to complete their peer review and be marked off as having completed the review.

П

As a peer reviewing student, you **will**  only see comments written by you.

Teachers and submitter will be notified of all comments.

**1** Media Comment Attach File

Text, video, file attachments only see comments written by you.<br> **Text, video, file attachments**<br> **Add a Comment:**<br> **Teachers and submitter will be** 

**Note:** Inline commenting is not enabled when peer reviews are anonymous.

**This peer review is not finished yet.** For it to be considered finished, <mark>you need to leave at least one comment.</mark>

**IF P / T +** 

Preview of StudentPaper01.docx **X X** 

 $\downarrow$  **Page**  $\langle 1 \rangle$  of 14 - ZOOM +  $\downarrow$ 

### Grade a Peer Review Assignment

Suppose we woke up tomorrow to learn that extraterrestrial life had

en discovered. What difference would that make? Set aside the

Inline commenting tools

• Instructors can see all feedback combined into one screen when they grade a student's submission.

→ Med<br>Save

- Peer reviewers can only see their own comments.
- • Students will see all of the peer review feedback on their assignment and their instructor's feedback.

Instructors can review which students completed the peer reviews and who did not.

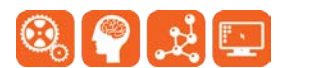

 $\vee$  Turned In! **Jan 18 at 9:48am (late)**  Submission Details **Download** StudentPaper02 .docx

**Assigned Peer Reviews** 

*<sup>©Laura Linkletter*</sup>

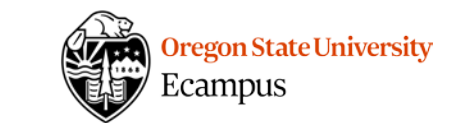

Give Apple Lockey another submission to assess  $+$ 

Lockey, Apple  $\vee$  Linkletter, Laura ® Red Tillamoook

- Access the Assignment
- Select Peer Reviews (at the right)
- • Checkmarks mean that a peer review has been completed; the circle icon means it has not been completed (or the student did not add the required comment).

#### **Resources**

For more information, refer to these pages on [how to create a peer review assignment](https://community.canvaslms.com/docs/DOC-10094-415254249) and how to [manually assign a peer review assignment.](https://community.canvaslms.com/docs/DOC-12827-415254250)

#### Support

 Canvas offers 24/7 support via phone or chat. Access Help within the Canvas course menu to receive immediate assistance or contact [EcampusFacultySupport@oregonstate.edu.](mailto:EcampusFacultySupport@oregonstate.edu)

Additional tutorials about Canvas can be found at [http://learn.oregonstate.edu.](http://learn.oregonstate.edu/)

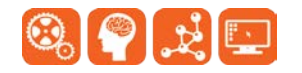